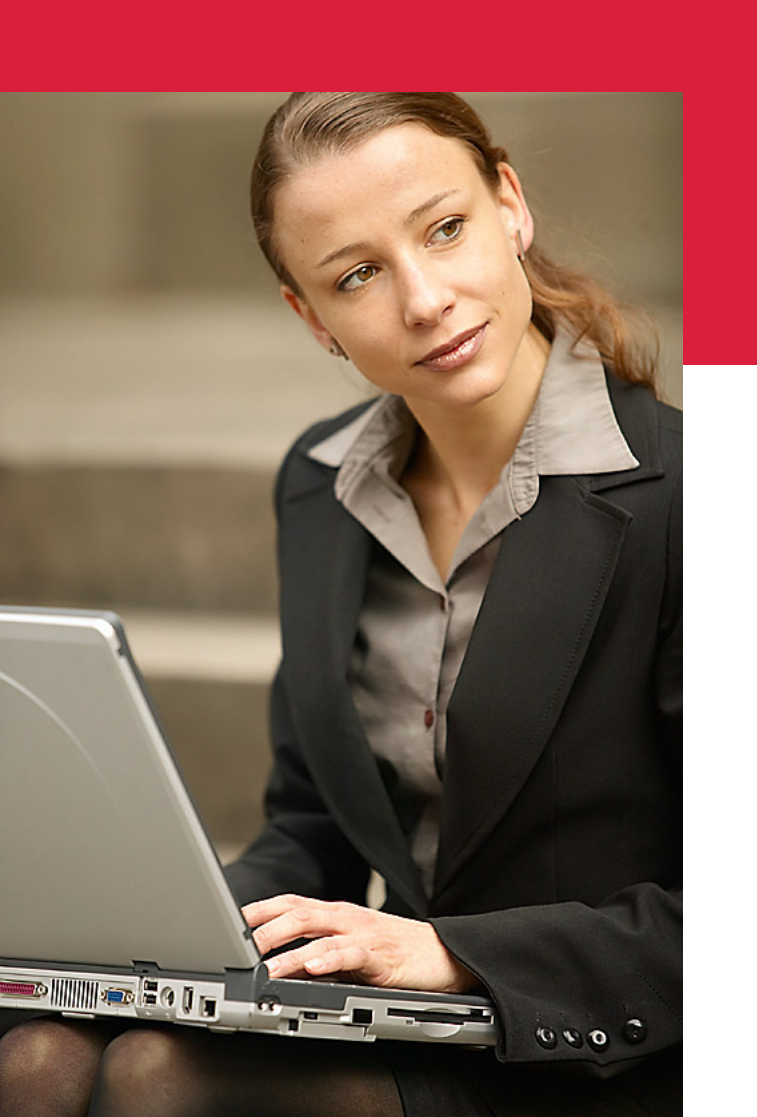

# **Handbuch für den CMS-Baukasten EDITH®**

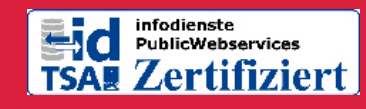

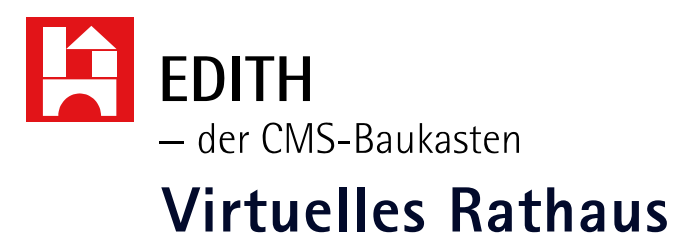

### **Eine Orientierungshilfe von der NetzWerkstatt**

(Stand 22.10.2009)

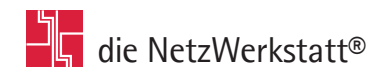

## **Inhalt**

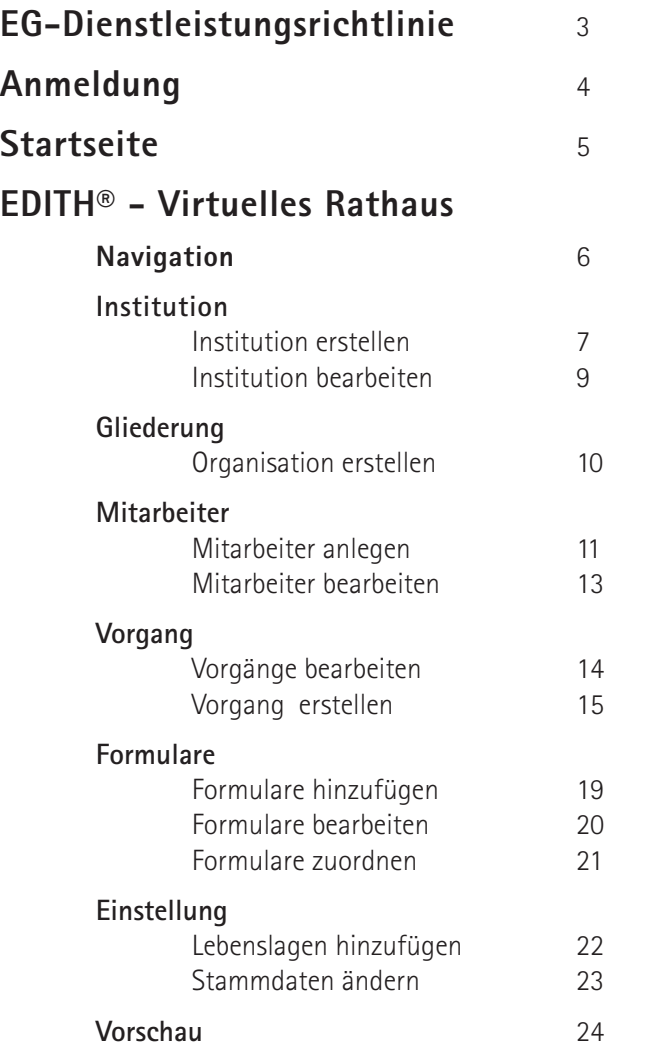

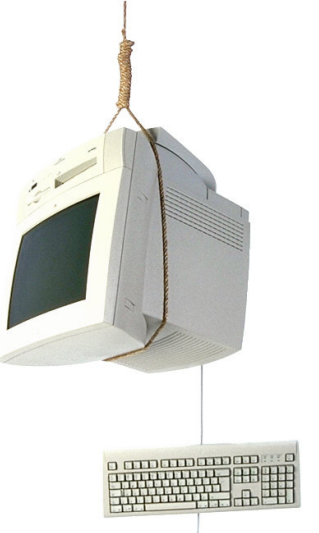

## **EG-Dienstleistungsrichtlinie**

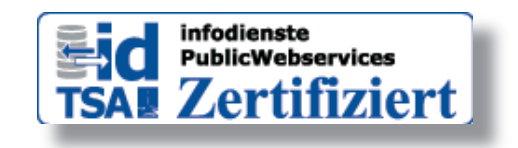

Sie suchen für Ihre Kommune schnelle Hilfe bei der Umsetzung **der EG-Dienstleistungsrichtlinie?**

**EDITH® - Virtuelles Rathaus ist von der TSA zertifiziert.**

Damit ist es EG-DLRL-konform in den folgenden Bundesländern: Sachsen-Anhalt, Thürigen, Niedersachsen, Hessen, Rheinland-Pfalz und Schleswig-Holstein.

Alle wichtigen Informationen zur EG-Dienstleistungsrichtlinie auf einen Blick:

- **1.** Zeitpunkt, zu dem die Daten auf Landesebene bereitgestellt werden müssen: 28.12.2009
- ≥ 2. Rechtliche Grundlage: E-Government Gesetz §8 und entsprechende Regelungen & Verordnungen
- **3.** Fachlicher Betrieb des Zuständigkeitsfinders: Das jeweilige Bundesland
- **4.** Eingesetztes System: infodienste PublicWebservices (id TSA)
- **5.** Eine Liste kompatibler & zertifizierter Systeme finden Sie online unter: www.tsa.de/produkte/...
- **6.** Lösungen, die jetzt schon einsatzbereit sind:

EDITH® - Virtuelles Rathaus (KomFIT-Rahmenvertrag liegt vor)

### **Anmeldung**

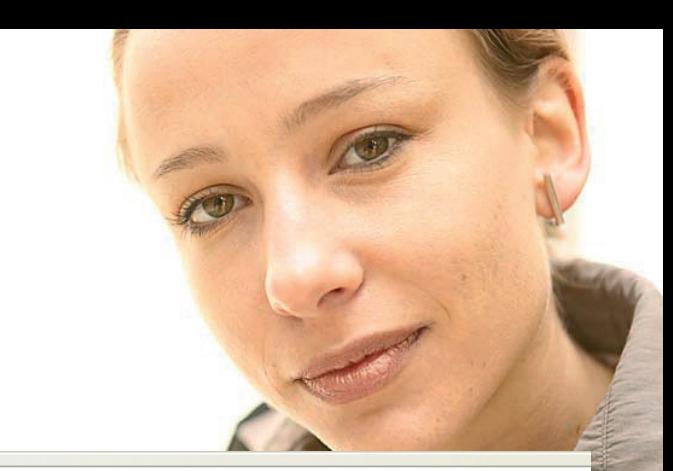

Die Anmeldung in den EDITH®-Administrationsbereich erfolgt, indem Sie

den Link **'Administration'** im Impressum Ihrer Internetseite **1**

nutzen, oder einfach durch Eintragen der Domainadresse

**https://www.admin.die-netzwerkstatt.de/**

in die Adresszeile Ihres Browsers und bestätigen n

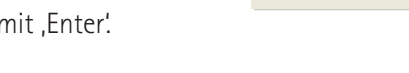

https://www.admin.die-netzwerkstatt.de/

Die NetzWerkstatt GbR Geschäftsführer: Dirk Meinke und Sven Probst

Kurze Straße 5 24768 Rendsburg

Sitz der Gesellschaft: Rendsburg Tel: 0 43 31 - 24 700 Fax: 0 43 31 - 24 701

E-Mail: info@die-netzwerkstatt.de Web: www.die-netzwerkstatt.de

USt.ID-Nr.: DE 230 895 457

++ Haftungsausschluss

- ++ Allgem. Geschäftsbedingungen
- ++ Administration

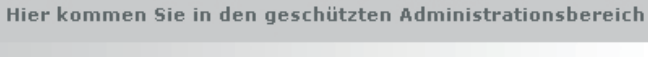

Liebe Kunden,

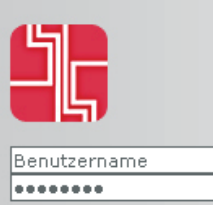

Anmelden

Sie benutzen unsere Edith-Module zur Selbstverwaltung von Internet-Seiten. Geben Sie bitte in die Passwortabfrage Ihren Benutzernamen und Ihr Passwort ein. Die Ergebnisse Ihrer Eingaben sind sofort sichtbar.

Viel Spaß wünscht Ihnen die NetzWerkstatt

Web: www.edith.die-netzwerkstatt.de - Mail: edith@die-netzwerkstatt.de © Copyright die NetzWerkstatt -2004

Zurücksetzen

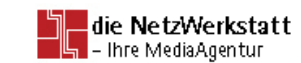

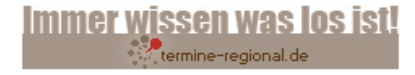

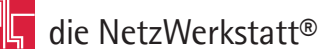

## **Startseite**

Nach der Anmeldung gelangen Sie zum EDITH®-Startbildschirm, der Ihnen zunächst einen Überblick über die verschiedenen für Sie zur Verfügung stehenden EDITH®-Module bietet.

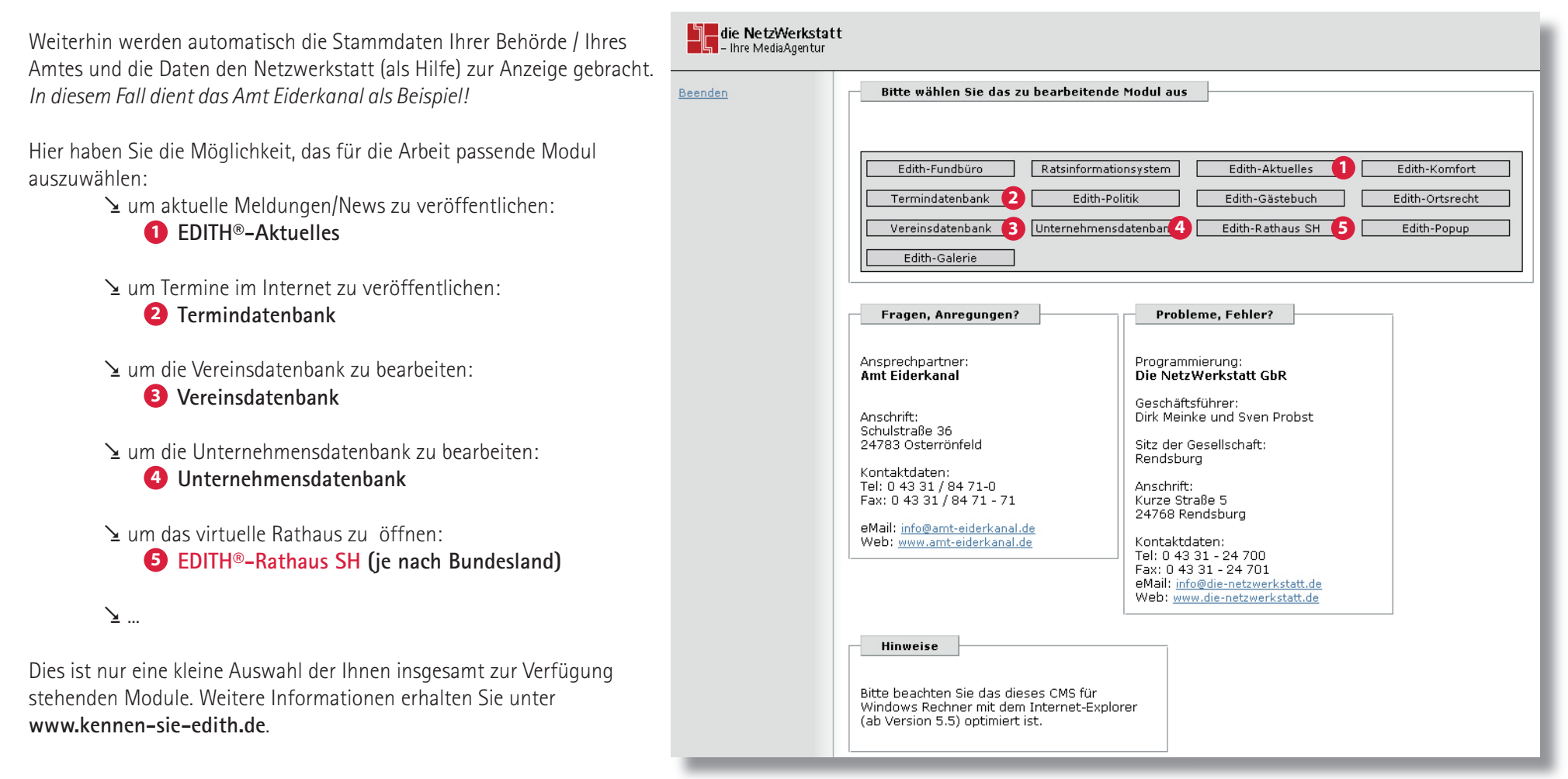

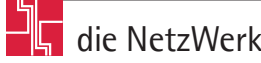

### **»Navigation«**

Nach der Auswahl des Moduls **EDITH®-Rathaus SH** erreichen Sie den Bearbeitungsbereich. Dieser teilt sich auf in die Navigation auf der linken Seite und die Detailansicht rechts.

Die Navigation erlaubt Ihnen...

**1** ≥ Institutionen (Amt, Gemeinde) anzulegen und zu bearbeiten,

**2** ≥ die Gliederung Ihrer Behörde mit Fachbereichen, Abteilungen und Sachgebieten zu erstellen,

- **3** ≥ die Mitarbeiten mit Kontaktdaten zu speichern und den jeweiligen Gliederungspunkten zuzuordnen,
- **4** ≥ allgemeine und explizite Vorgänge einzusehen, zu bearbeiten und zuzuweisen,
- Formulare einzufügen, zu bearbeiten und den Vorgängen zuzuschlüsseln, **5**
- Lebenslagen hinzuzufügen, Stammdaten der Institution (Hauptinstitution) zu ändern **6**
- ◆ ≤ sich eine Vorschau der insgesamt eingetragenen Daten anzeigen zu lassen.

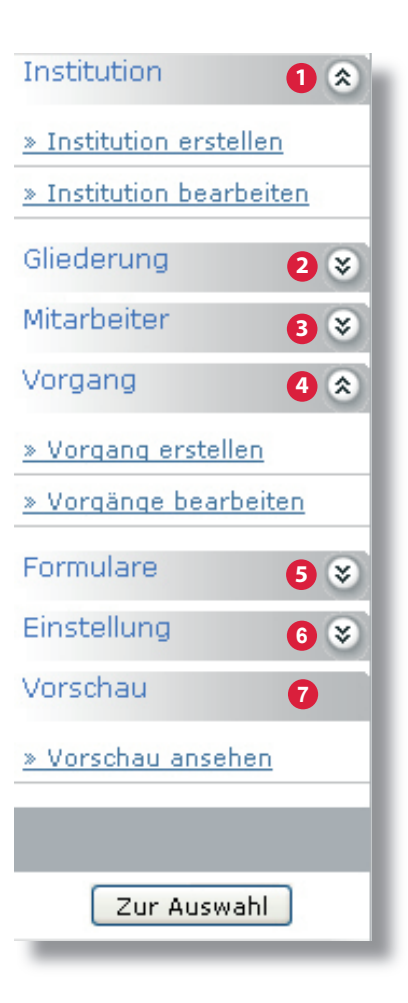

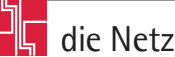

Grundlegende Voraussetzung für ein funktionierendes Virtuelles Rathaus und damit der erste Arbeitsschritt, ist die Abbildung der gesamten Amts-/Gemeindestruktur.

Dazu ist es notwendig, die Behörde mit ihren Daten als **Institution** zu speichern, so dass jeder Vorgang oder Mitarbeiter entsprechend zugeordnet werden kann. Es ist natürlich möglich, mehrere Institutionen zu speichern, was bei einem Amt mit seinen einzelnen Gemeinden zwingend erforderlich ist.

#### **»Institution erstellen«**

Pflicht beim Anlegen einer Institution ist die Eingabe:

- **1** ≥ des korrekten Namens,
- 2 \times der Hausanschrift und
- **3** ≥ der orts-/gebietsgebundenen Zuständigkeit! (siehe nächste Seite)

Insofern für die Institution ein Gliederungsplan erstellt werden soll, muss dies hier bereits gekennzeichnet werden. Dies erreichen Sie durch setzen des Hackens in Feld . **4** Ein Gliederungsplan kann auch für untergeordnete Institutionen wie Gemeinden erstellt werden.

Bei untergeordneten Institutionen mit gleichem Institutionsnamen aber anderer Hausanschrift (**Zweigstellen**) legen Sie einfach eine zweite Institution mit der abweichenden Hausanschrift an und kennzeichnen die Zweigstelle/Außenstelle mit Auswahl der Hauptstelle unter 5.

Zusätzlich zu den Pflichtangaben sind weitere Angaben möglich...

- $\ge$  eine abweichende Postanschrift
- $\geq$  weitere Kommunikationsdaten
- Informationen zu den Öffnungszeiten (siehe nächste Seite).

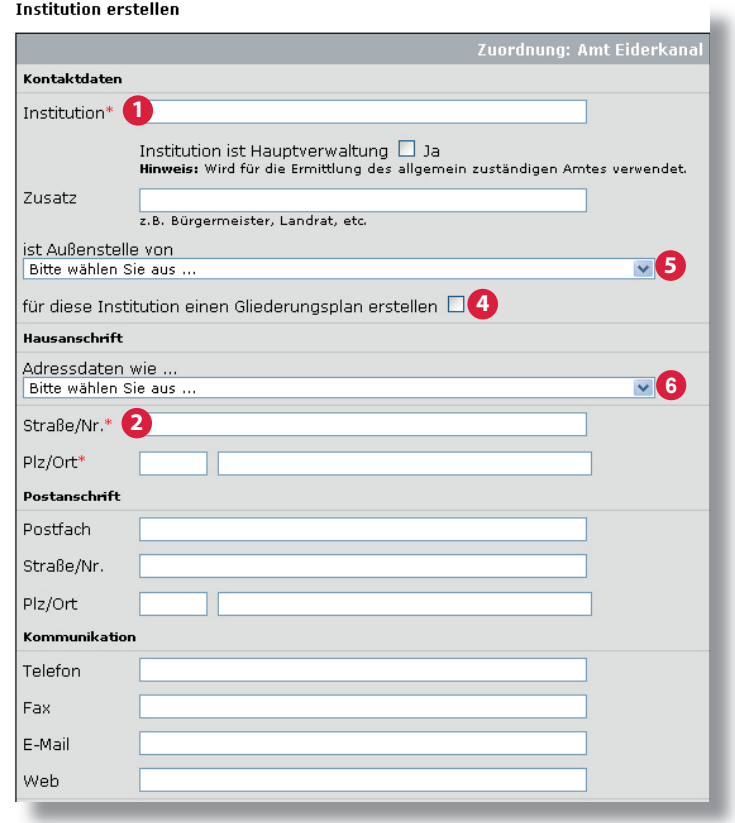

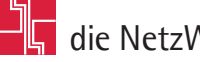

#### **EDITH® - Virtuelles Rathaus** Öffnungszeiten Öffnungszeiten wie . **6** Bitte wählen Sie aus . Öffnungszeiten Sollten Hausanschrift, Öffnungszeiten und Zuständigkeit von untergeordneten Institutionen (Gemeinden) denen anderer Institutionen (Amt) entsprechen, ersparen Ihnen die 3 Listenfelder G das erneute Eintragen, indem Sie einfach die Institution mit den gewünschten Daten auswählen. Zuständigkeit orts- / gebietsgebunde Zuständgkeit wie **6**Bitte wählen Sie aus ... Öffnungszeiten wie Ausgewählte Kreise/Orte\* Bitte wählen Sie aus löschen Amt Eiderkanal - Schulstraße 36 - 24783 Osterrönfeld Amt Eiderkanal - Kieler Straße 25 - 24790 Schacht-Audorf Alle löschen **3** Gemeinde Bovenau - Achtern Hoff 1 - 24796 Bovenau Gemeinde Haßmoor - Eggershof 0 - 24790 Haßmoor-Wittenkamp Gemeinde Ostenfeld - Tanneneck 4 - 24790 Ostenfeld (Rendsburg) Schleswig-Holstein hinzufügen Gemeinde Osterrönfeld - Schulstraße 36 - 24783 Osterrönfeld Gemeinde Rade - Alte Dorfstraße 27 - 24790 Rade b. Rendsburg **b**-C Dithmarschen - Sitz: Heide hinzufügen Gemeinde Schacht-Audorf - Kieler Straße 25 - 24790 Schacht-Audorf + Flensburg, Stadt - Kreisfreie Stadt Gemeinde Schülldorf - Schachterbusch 4 - 24790 Schülldorf hinzufügen  $\phi$  - Herzogtum Lauenburg - Sitz: Ratzeburg hinzufügen Kiel, Landeshauptstadt - Kreisfreie Stac hinzufügen O Lübeck, Hansestadt - Kreisfreie Stadt hinzufügen **Examples Excellent Wie 2018** Constant Microsoft **Constant Audiof Constant Constant Constant Constant Constant Constant Constant Constant Constant Constant Constant Constant Constant Constant Constant Constant Constant C** Neumünster, Stadt - Kreisfreie Stadt hinzufügen öffnungszeiten<br>Montag, Mittwoch und Freitag von 08:00 Uhr bis 12:00 Uhr and den Schon hinterlegten Daten (1990)<br>Montag, Mittwoch und Freitag von 08:00 Uhr bis 12:00 Uhr ONordfriesland - Sitz: Husum hinzufügen Ostholstein - Sitz: Eutin Montag, Mittwoch und Freitag von 08:00 Uhr bis 12:00 Uhr<br>Dienstag und Donnerstag von 14:00 Uhr bis 17:30 Uhr<br>oder Termine nach Absprache hinzufügen Ahhrechen Institution übernehmen Ausgewählte Kreise/Orte Ort: Alt Mölln Die Zuständigkeitsauswahl (3) bezieht sich auf Orte und Kreise löschen Alle löschen (natürlich nur aus dem betreffenden Bundesland, in diesem Fall Schleswig-Holstein). Schleswig-Holstein hinzufügen Die Auswahl erfolgt durch Auffächern der Liste (mit Klick auf den jeweiligen Kreisnamen) **b**-C Dithmarschen - Sitz: Heide hinzufügen und Klick auf **hinzufügen** hinter dem gewünschten Ort/Kreis. + Flensburg, Stadt - Kreisfreie Stadt hinzufügen Herzogtum Lauenburg - Sitz: Ratzeburg hinzufügen Albsfelde hinzufügen Nachdem die Daten komplett eingetragen wurden, klicken Sie auf den Button **Institution übernehmen** hinzufügen Alt Mölln Sie gelangen zu einer Übersicht aller getätigten Angaben. Um endgültig zu speichern, ist ein weiterer Klick hinzufügen Aumühle auf Institution speichern nötig! hinzufügen Basedow hinzufügen Basthorst

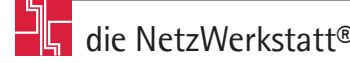

#### **»Institution bearbeiten«**

Unter diesem Navigationspunkt ist es Ihnen möglich, Angaben von schon zuvor eingetragenen Institutionen zu ändern. Dazu muss natürlich zunächst die zu bearbeitende Institution aus der Menge an Institutionen ausgewählt werden.

Durch Eingabe eines **Stichwortes** kann die Ausgabe der einzelnen Institutionen begrenzt werden . **1**

Geschieht dies nicht, werden nach Klick auf  $\Box$  suchen alle vorhandenen Institutionen in einer Liste ausgegeben.

Das gleiche erreichen Sie bei Klick auf den Button Alle Einträge anzeigen

Die Auswahl kann auch durch Eingabe eines **Datums** begrenzt werden . **2** Es besteht die Möglichkeit, die Institutionen nach

dem Anlegedatum oder

dem letzten Änderungsdatum

zu durchsuchen.

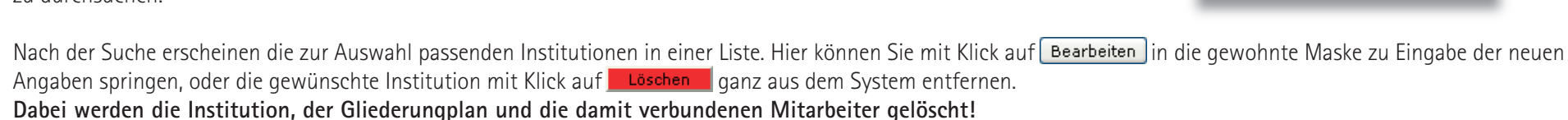

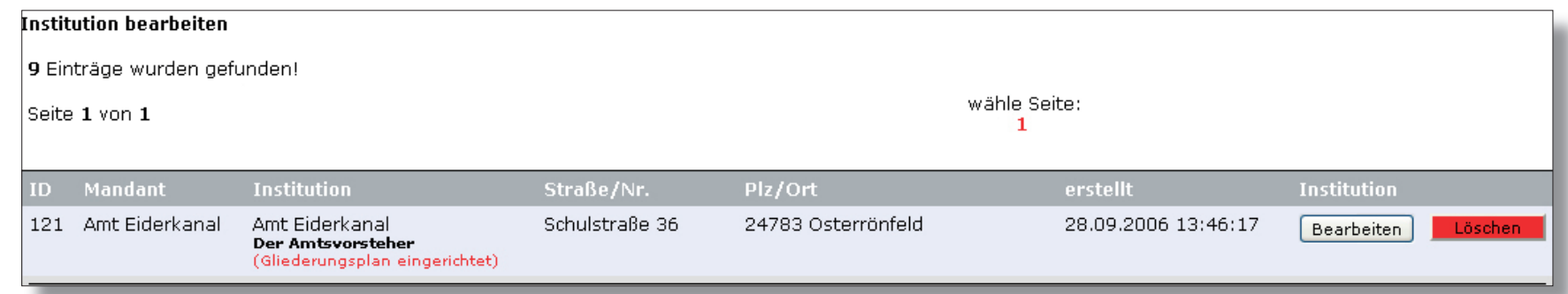

#### **Institution hearheiten** Einträge suchen **Suche**  $\mathsf{l}$ Stichwortsuche  $\mathbf 1$

 $\overline{\mathbf{v}}$ 

Alle Binträge anzeigen

Datumauswahl<sup>2</sup>

auswählen

Suchen

Suche individuell nach Datum

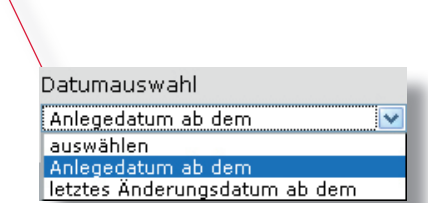

Datum

 $(tt. mm.$ jiji)

K.

Abbrechen

### **»Organisation erstellen «**

Eine Organisation bzw. eine **Gliederung** kann nur für eine Institution erstellt werden, bei der das Häkchen in dem Feld 'Gliederungsplan erstellen' zuvor gesetzt wurde (siehe Seite 6).

Mit Hilfe der Gliederung ist es möglich, die Institution in bestimmte Fachbereiche einzuteilen und diese weiter aufzugliedern (Abteilung/Sachgebiet). Ebenso ermöglicht eine detaillierte Gliederung die genaue Zuschlüsselung der einzelnen Mitarbeiter und Verwaltungsvorgänge.

Nach Eingabe des Fachbereiches  $\bigcirc$  und evtl. einer zusätzlichen Beschreibung 2 ist die Auswahl der Uber-/Unterordnung 3 zu treffen:

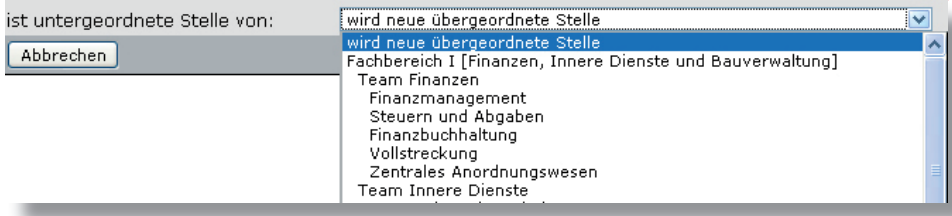

#### -<br>Zuordnung: Amt Eiderka Auswahl der zugeordneten Institution Amt Fiderkana  $\overline{\mathbf{v}}$ Institution Neuen Cliederungsnunkt binzufüger **1** Fachbereich/Abteilung/Sachgebiet **2** Bezeichnung wird neue übergeordnete Stelle ist untergeordnete Stelle von: **3** Ahhrechen Eintrag hinzufügen Gliederungspunkte bearbeiten/lösche Amt Eiderkanal Bearbeiten  $\phi$   $\Box$  Fachbereich I (Finanzen, Innere Dienste und Bauverwaltung) Bearbeiten  $\overline{\phi}$  Team Finanzen löschen Bearbeiten Finanzmanagement Bearbeiten  $\circ$  Steuern und Abgaber <u>Löscher</u>

Bei der Auswahl '**wird neue übergeordnete Stelle**' wird der neue Eintrag als Fachbereich innerhalb der ersten Ebene erstellt.

Bei der Auswahl eines schon eingetragenen Fachbereiches, wird der neue Eintrag automatisch als Abteilung innerhalb des Fachbereiches erstellt (zweite Ebene).

Der Eintrag wird also immer als untergeordnetes Element innerhalb des ausgewählten Elements erstellt (es sei denn die Auswahl lautet 'wird übergeordnete Stelle').

Gliederung erstellen

#### **»Mitarbeiter anlegen«**

Hier ist es Ihnen möglich, neue Mitarbeiter anzulegen **D** und vorhandene Mitarbeiter erneut 2, also ein zweites Mal (evtl. für eine andere Institution oder einen weiteren Fachbereich) einzutragen.

Zuerst muss der Mitarbeiter einer angelegten Institution zugewiesen werden 8. Dies erreichen Sie durch Klick auf **auswählen** hinter der gewünschten Institution.

Als zweites müssen die den Mitarbeiter betreffenden Angaben getätigt werden:

**≥** die Anrede (Pflicht) der Titel der Vorname ≥ der Nachname (Pflicht)

Zusätzlich zu den Pflichtangaben sind Sie in der Lage dem Mitarbeiter folgende Angaben zuzuordnen:

- **4**  $\leq$  Gliederungspunkte der von Ihnen angelegten Organisationsstruktur (Fachbereich/Abteilung/Sachgebiet)
- Y Kontaktdaten
- **6** ≥ eine Zimmernummer mit Etage
- ◆ ≥ evtl. Leitungsfunktion eines Gliederungspunktes (Abteilung)
- Öffnungszeiten (Sprechzeiten) **8**
- © ≥ Vorgänge (allgemeine & explizite) and the settem of the settem of the settem of the settem of the settem of the settem of the settem of the settem of the settem of the settem of the settem of the settem of the settem

Mitarbeiter erstellen

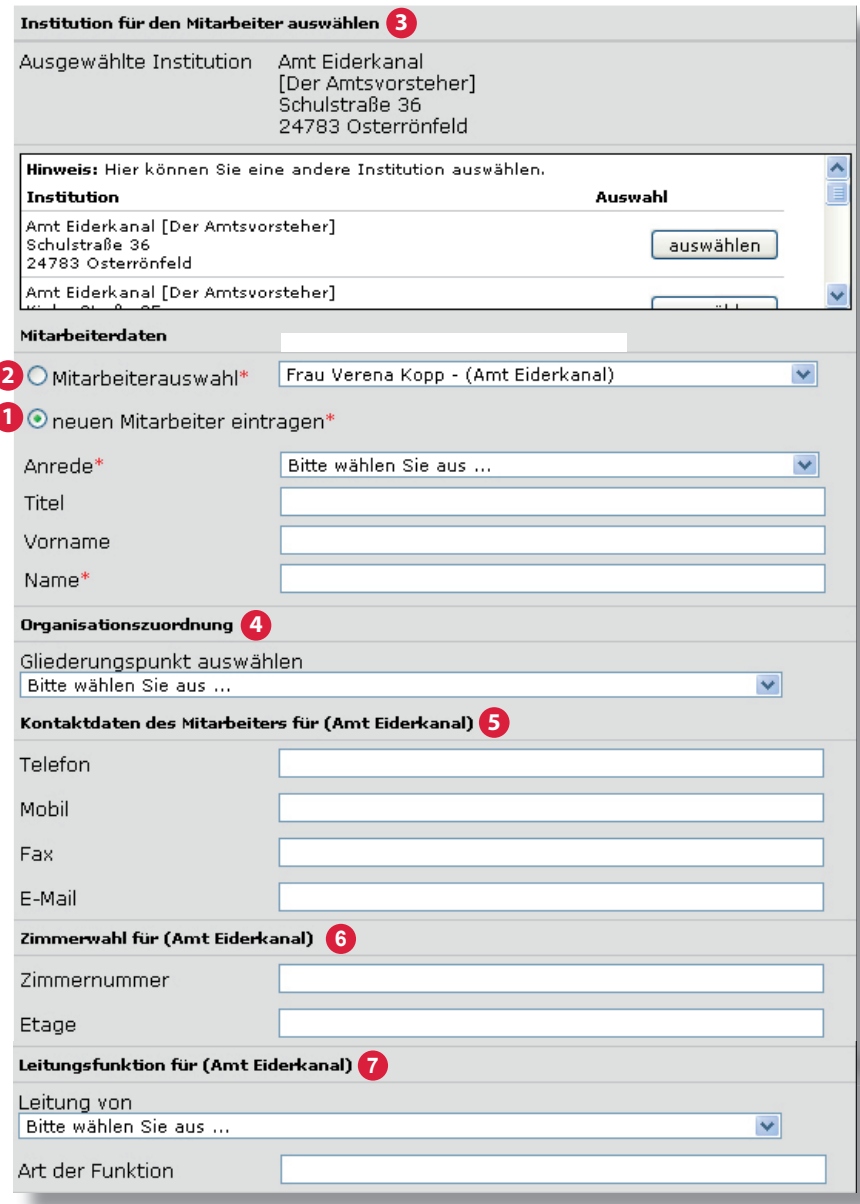

Damit den einzelnen Mitarbeitern Vorgänge zugeordnet werden können, muss durch Klick auf Vorgänge auswählen die Liste der zur Auswahl stehenden Vorgänge geöffnen werden. Die Zuordnung erfolgt dann durch Klick auf [hinzufügen] hinter dem gewünschten Vorgang.

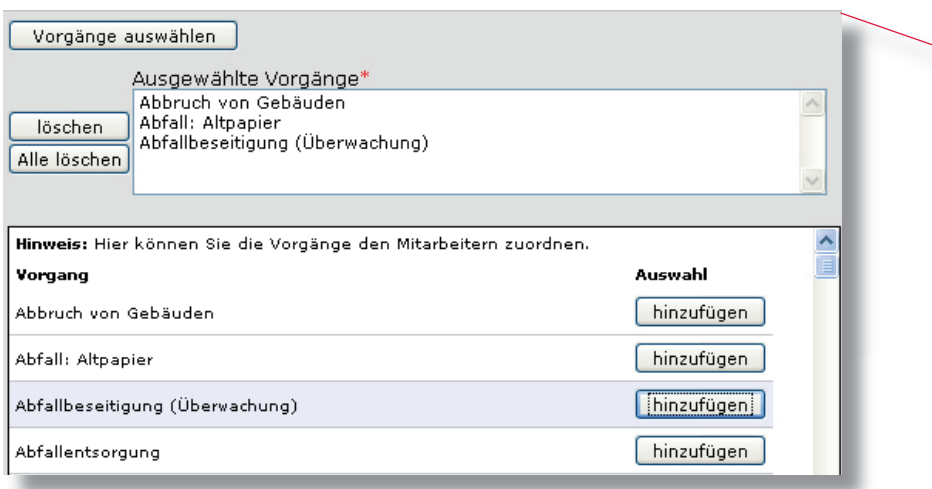

Der zugeordnete Vorgang erscheint dann im Feld direkt über der Liste aller Vorgänge. Hier können Sie auch Vorgänge durch klick auf **Wieden Wieder entfernen.** 

Vor dem Speichen kann, bzw. muss entschieden werden, ob der neu angelegte Mitarbeiter sofort aktiviert oder zunächst noch deaktiviert bleiben soll. <sup>10</sup> **<sup>10</sup> <sup>10</sup>**

Nachdem alle Eingaben getätigt wurden, klicken Sie auf Mitarbeiter übernehmen. Sie gelangen zu einer Übersicht über alle, dem Mitarbeiter zugeschlüsselten Daten. Um endgültig zu speichern, ist ein weiterer Klick auf Mitarbeiter speichern nötig!

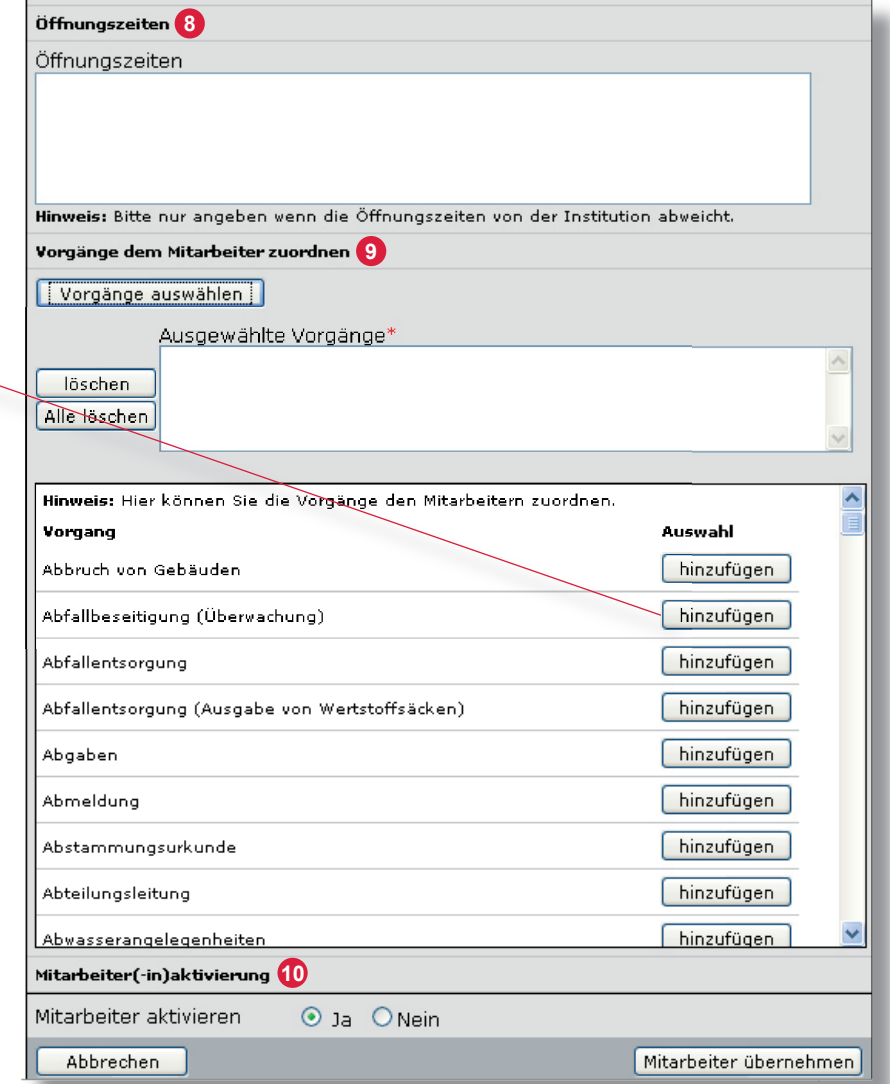

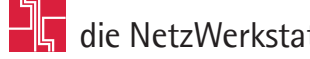

#### **»Mitarbeiter bearbeiten«**

Unter diesem Navigationspunkt ist es Ihnen möglich, Angaben zu schon zuvor eingetragenen Mitarbeitern zu ändern. Dafür muss natürlich zunächst der zu bearbeitende Mitarbeiter aus der Menge an Mitarbeitern ausgewählt werden. Um dies zu vereinfachen, können die Suchoptionen genauer definiert werden. Die Auswahl läßt sich einschränken durch:

- die Suche nach **aktiven** oder **deaktivierten** Mitarbeitern **1**
- **2** ≥ die Suche nach Mitarbeitern mit der Zuordnung zu einer bestimmten Institution
- **3** ≥ die Eingabe eine Stichwortes
- **4** ≥ die Eingabe eines **Datums**

Bei der Einschränkung durch Eingabe eines **Datums** bestehen zwei Möglichkeiten:

- Suche ab dem Anlegedatum oder
- Suche ab dem letzten Änderungsdatum.

#### Mitarheiter hearheiten

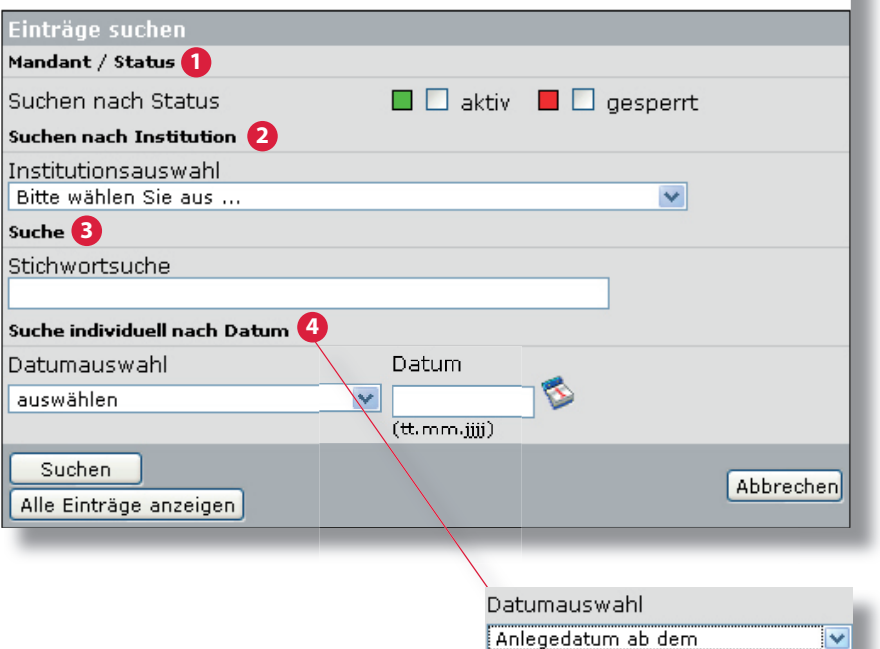

auswählen

Anlegedatum ab dem

letztes Änderungsdatum ab dem

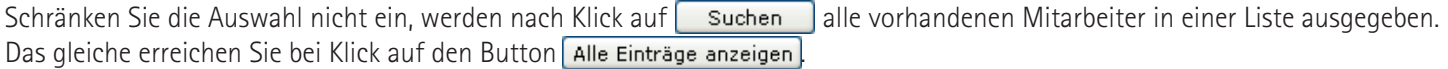

Nach der Suche erscheinen die zur Auswahl passenden Mitarbeiter in einer Liste. Hier können Sie mit Klick auf Bearbeiten in die gewohnte Maske zu Eingabe der neuen Angaben springen, oder den gewünschten Mitarbeiter mit Klick auf **Löschen** ganz aus dem System entfernen.

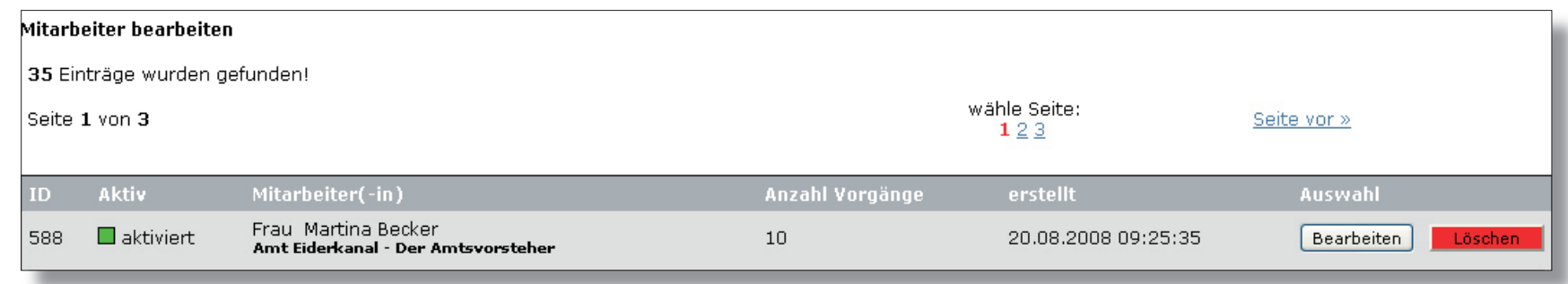

#### **»Vorgänge bearbeiten«**

Unter diesem Navigationspunkt ist es Ihnen möglich, Vorgänge, die Ihre Gebietskörperschaft eingetragen hat (explizite) zu bearbeiten, sowie Vorgänge anderer Gebietskörperschaften (allgemeine) zu ergänzen. Dazu muss zunächst der zu bearbeitende Vorgang aus der Menge an Vorgängen ausgewählt werden. Die Auswahl lässt sich mehrfach einschränken:

- ≥ Suche der Vorgänge, auf die Sie selber Einfluß nehmen können
- **2** ≥ Suche nach der Art des Vorgangs (orts-/kreis-/landesspezifisch)
- **3** ≥ Suche nach verwendeten oder nicht verwendeten Vorgängen
- ◆ ≥ Suche nach Vorgängen die bestimmten Institutionen zugeordnet sind
- **5**  $\geq$  Suche nach der **Relevanz des Vorgangs** (allgemein/explizit) **1988**
- **6** ≥ Suche mit Hilfe eines Stichwortes
- Suche mit Hilfe des **Datums 7**

Bei der Einschränkung durch Eingabe eines Datums bestehen zwei Möglichkeiten:

- Suche ab dem Anlegedatum oder
- Suche ab dem letzten Änderungsdatum.

Wird die Auswahl nicht eingeschränkt, werden nach Klick auf Suchen alle vorhandenen Vorgänge in einer Liste ausgegeben.

Das gleiche erreichen Sie bei Klick auf den Button Alle Einträge anzeigen

Nach der Suche erscheinen die zur Auswahl passenden Vorgänge in einer Liste. Hier können Sie mit Klick auf **Bearbeiten** in die gewohnte Maske zu Eingabe der neuen Angaben springen, oder den gewünschten Vorgang mit Klick auf **Lüschen J**ganz aus dem System entfernen (explizite Vorgänge), bzw. die Zuordnung des Vorgangs zu den Institutionen und Mitarbeitern löschen (allgemeine Vorgänge).

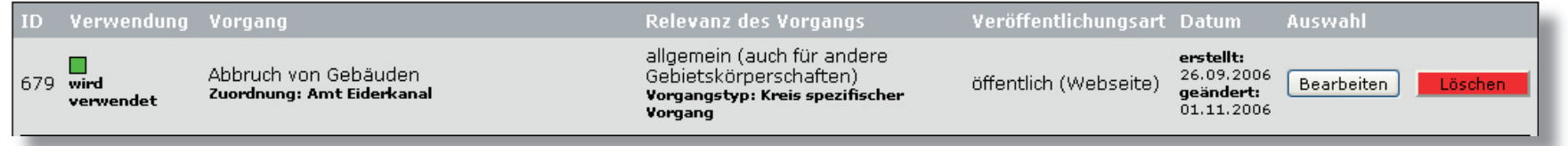

#### Vorgänge bearbeiten

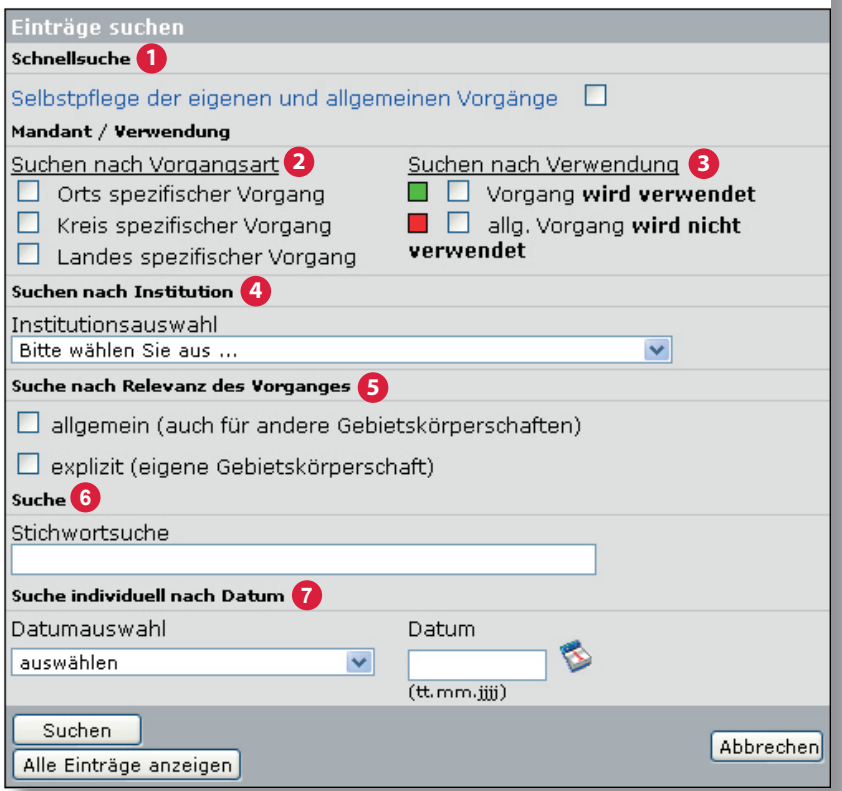

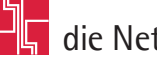

### **»Vorgänge erstellen«**

#### **Schritt 1**

Beim Erstellen von Vorgängen müssen bestimmte Angaben zwingend getätigt werden:

- **1** ≥ die Vorgangsart (orts-/kreis-/landesspezifisch)
- **2** ≥ der Name des Vorgangs
- **3** ≥ ein Hinweis zum Vorgang
- 4 ≥ die Zuordnung der Institution

Andere Angaben sind nicht zwingend erforderlich, jedoch ermöglichen sie Ihnen, den Vorgang genauer darzustellen. Sie können weiterhin hinzufügen: **5**

- Beschreibung
- Voraussetzung
- Fristen
- Kosten
- Unterlagen
- $\geq$  Rechtsgrundlage

 (insofern Sie auch das Modul EDITH®-Ortsrecht nutzen, sind Sie hier zusätzlich in der Lage, dort befindliche Satzungen direkt dem Vorgang hinzuzufügen)

 $\sum$  Formulare

(hier kann dem Vorgang direkt ein Formular zugeordnet werden,

- dies ist aber auch unter dem Punkt, Formular zuordnen' möglich)
- $\sum$  links
- Verwandte Vorgänge

Vorgang erstellen - Schritt 1 von 5

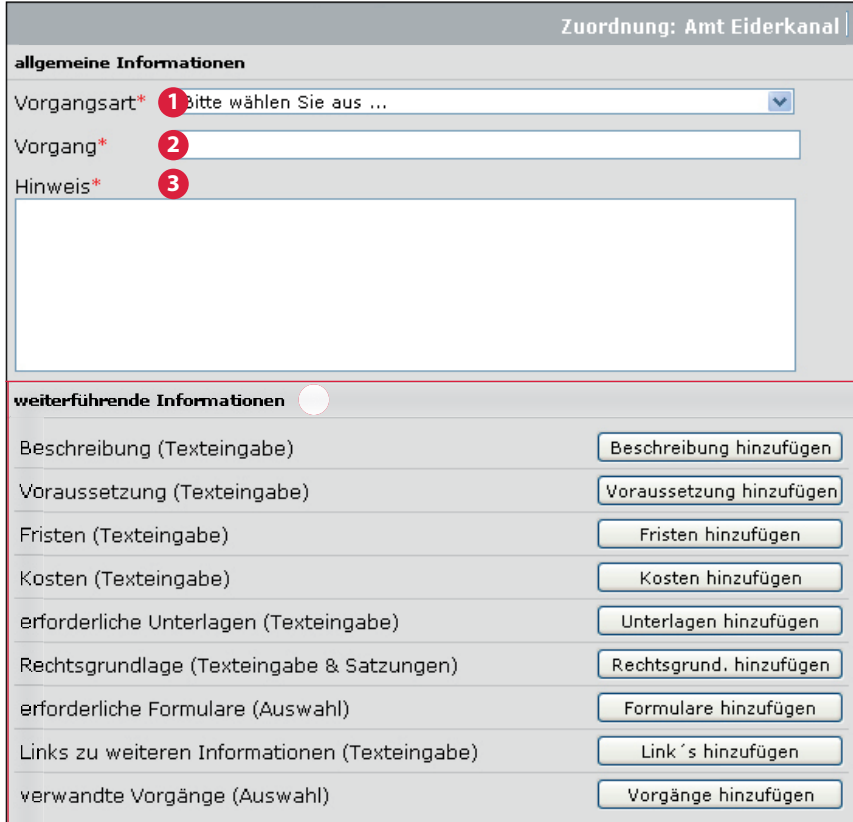

Durch Klick auf den jeweiligen .... hinzufügen'-Button gelangen Sie dann zur Eingabemaske der weiterführenden Information.

Hier können Sie entweder die Angaben in Form von Text einfügen, oder die passende Auswahl (Formulare/verwandte Vorgänge) in Form einer Liste treffen. Durch Klick auf den jeweiligen .... speichern'-Button übernehmen Sie die Angaben.

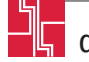

Desweiteren können den Vorgängen **Lebenslagen** zugeordnet werden. **6**

Die Zuordnung erfolgt durch Klick auf hinzufügen Die zugeordneten Lebenslagen erscheinen dann im Feld direkt über der Liste aller Lebenslagen. Hier sind Sie auch in der Lage, die Lebenslagen durch klick auf  $\Box$  Wieder zu entfernen.

**Ohne die Zuordnung der Lebenslagen kann der Vorgang im EDITH®-Modul 'Virtuelles Rathaus', innerhalb der Vorgangssuche, nicht gefunden werden!**

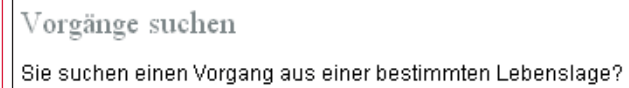

Bitte wählen Sie aus .

Bitte wählen Sie aus Arbeit / Bildung Arbeit Aus- und Weiterbildung Bildung Steuern **Bauen / Wohnen** Bauen Gebühren Ver- und Entsorgung Wohnen

Neben den Lebenslagen muss auch die **Relevanz des Vorgangs** (allgemein/explizit) korrekt angegeben werden. Als Standard ist "allgemein" vorgegeben! 7

Nachdem alle Angaben getroffen wurden, klicken Sie auf den Button | Weiter zu Schritt 2 um mit der Erstellung des Vorgangs fortzufahren.

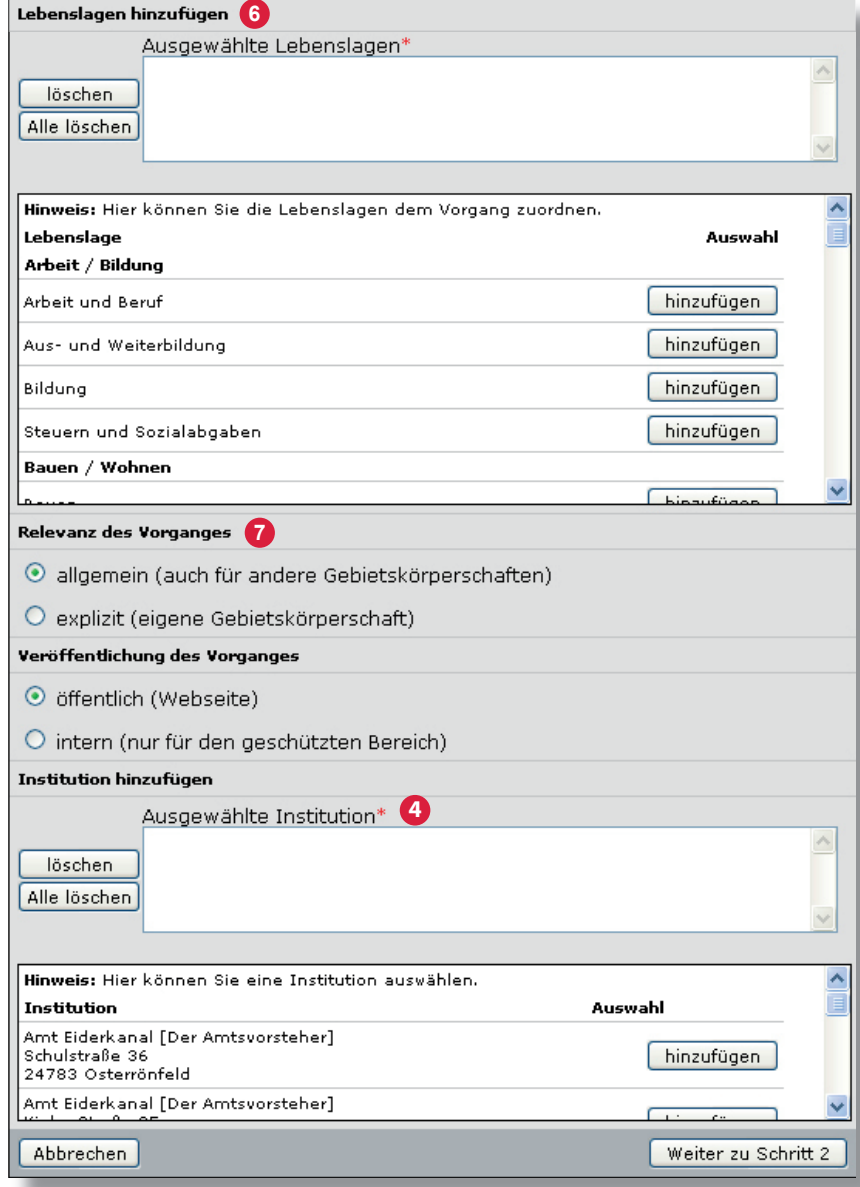

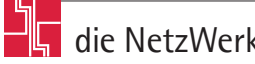

#### **Schritt 2**

Unter Schritt 2 kann die **Gebietszuständigkeit** für jede zuvor ausgewählte Institution verkleinert oder erweitert werden. Klicken Sie dazu einfach auf Gebiete bearbeiten

Es öffnet sich die schon bekannte Maske der Zuständigkeitsauswahl (siehe Seite 8, 'Institutionen erstellen'). Um die neue Gebietszuständigkeit zu speichern, klicken Sie auf **Änderung übernehmen** 

Nachdem Sie die Gebietszuständigkeit aktualisiert haben klicken Sie auf den Button Weiter zu Schritt 3<sup>1</sup>, um mit der Erstellung des Vorgangs fortzufahren.

#### **Schritt 3**

Unter Schritt 3 erfolgt die **Zuordnung der einzelnen Mitarbeiter**.

Dazu müssen Sie zuerst den gewünschten Mitarbeiter aus der Liste auswählen  $\bullet$  .

Durch Klick auf Mitarbeiter hinzufügen wird der Mitarbeiter dem Vorgang zugeordnet und erscheint direkt in der unten befindlichen Leiste.

Welche Mitarbeiter in der Auswahlliste auftauchen bestimmt die Institutionsauswahl unter Schritt 1.

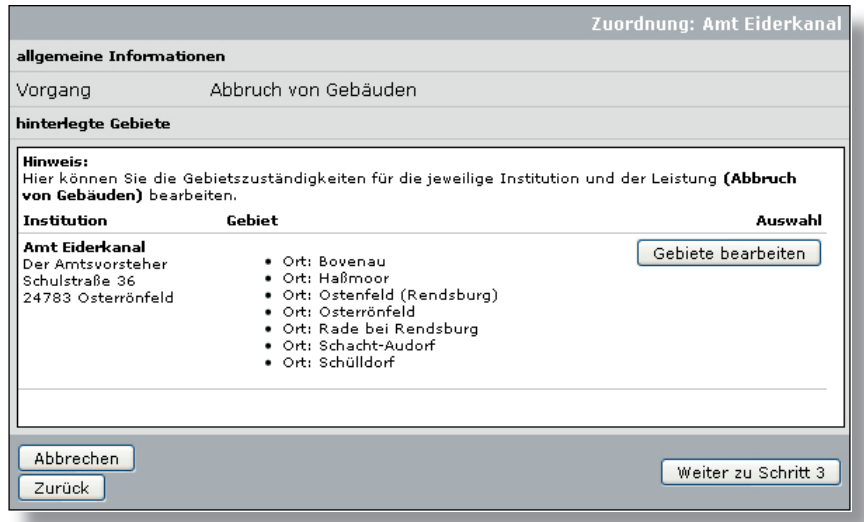

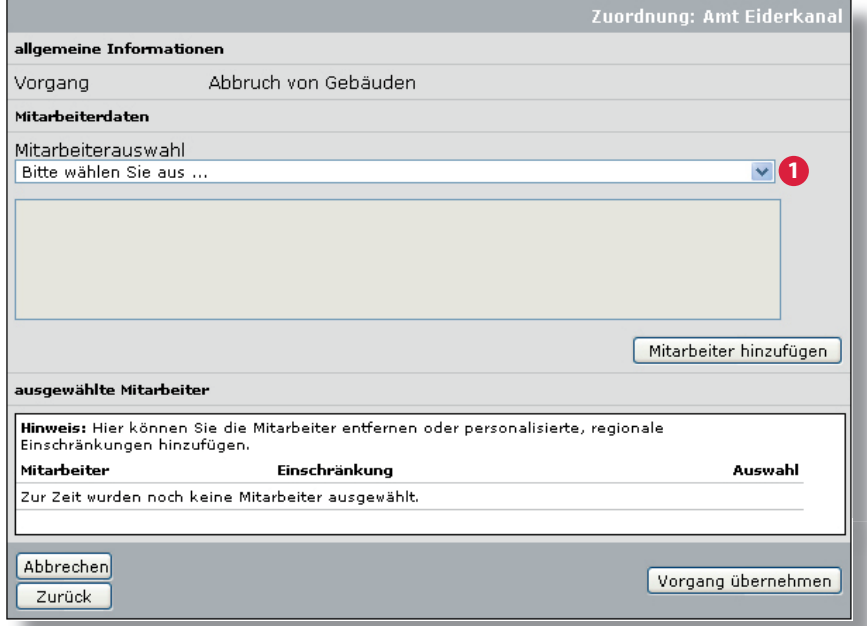

Nachdem der Mitarbeiter dem Vorgang zugeschlüsselt wurde, kann durch Klick auf Einschränkung bearbeiten die Zuständigkeit des Mitarbeiters personell oder regional eingeschränkt werden. (Personelle Einschränkung: z.B. betreut er zu dem Vorgang nur Personen von A-F / Regionale Einschränkung: bestimmte Orte werden entfernt, so dass der Mitarbeiter nicht für das gesamte Amtsgebiet zuständig ist). Vorgang erstellen - Schritt 4 von 5

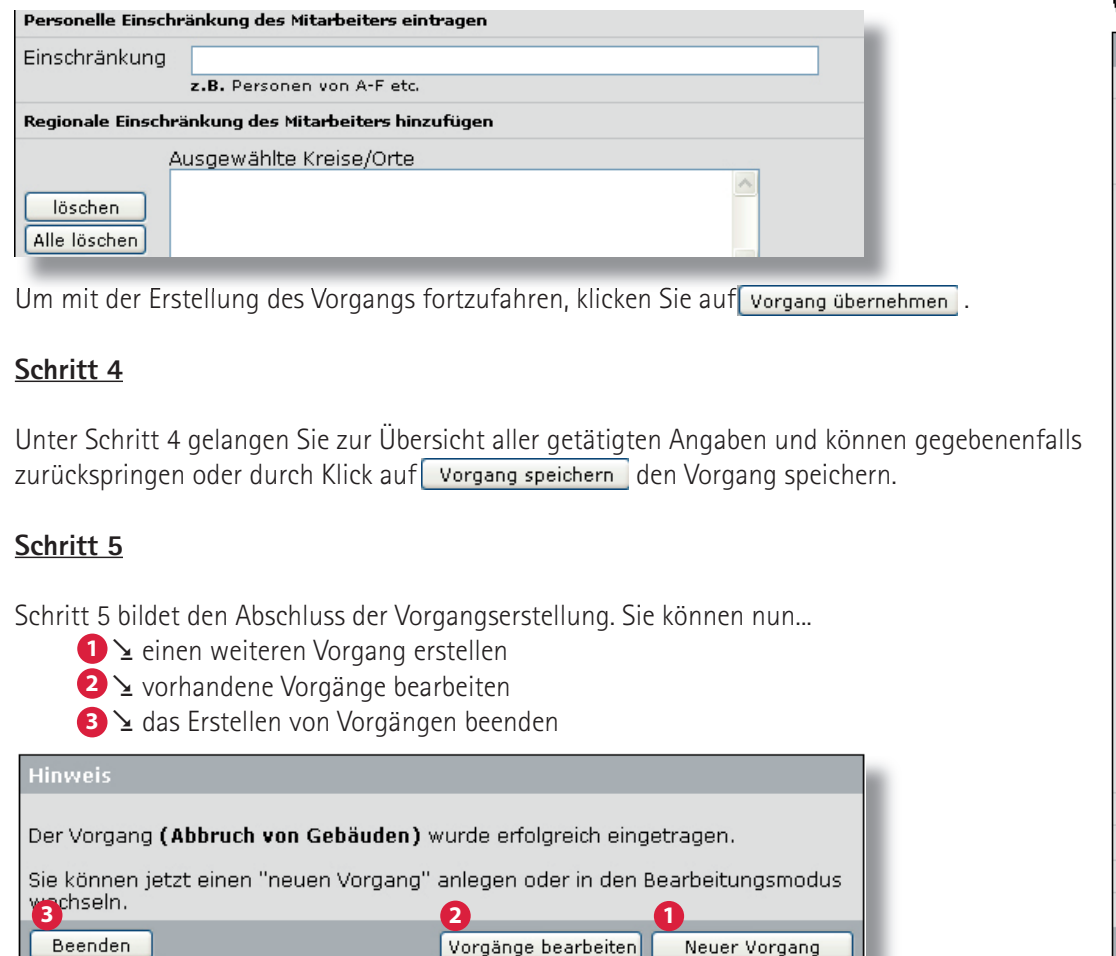

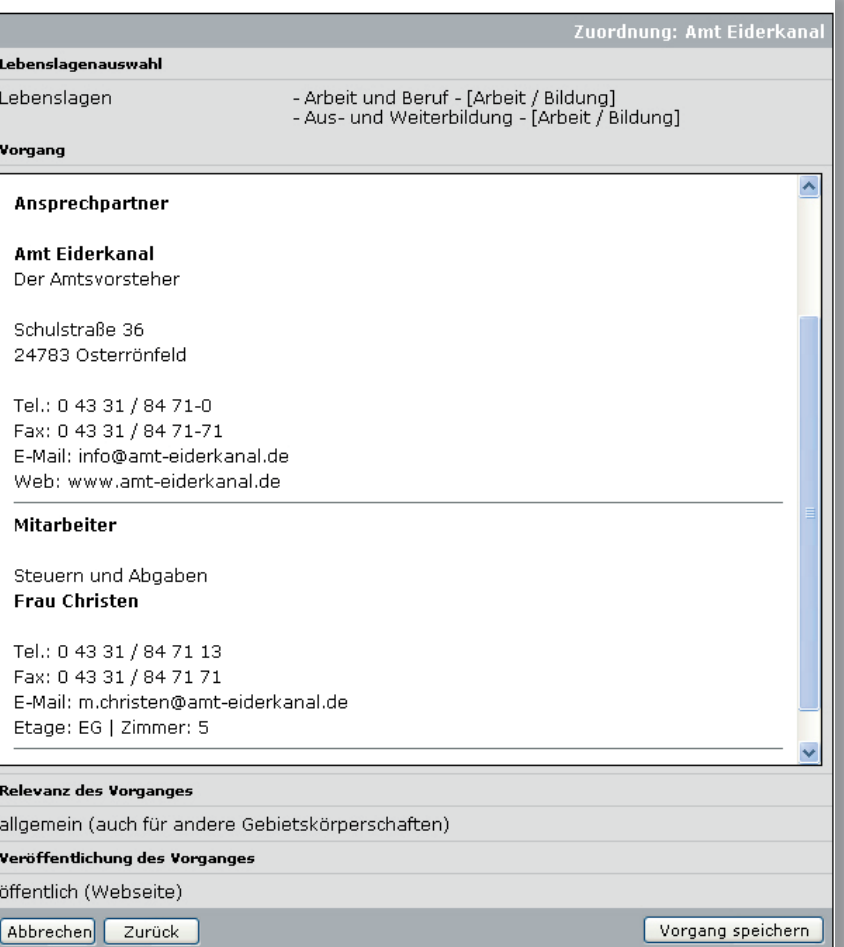

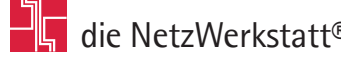

### **»Formulare hinzufügen«**

Beim Hinzufügen von Formularen ist die Angabe einer Bezeichnung Pflicht. Ohne Formularbezeichnung wird dem' Virtuellen Rathaus' kein Dokument hinzugefügt! Neben der Bezeichnung kann auch eine zusätzliche Beschreibung eingefügt werden. **2 1**

Es gibt grundsätzlich mehrere Möglichkeiten, Formulare im Virtuellen Rathaus zu nutzen:

- **3** ≥ das Formular als Link einbinden (Nutzung eines Dokumentes von einer externen Quelle)
- **4** ≥ das Formular als Dokument einbinden (Hochladen des gewünschten Dokuments vom eigenen Rechner)
	- das Formular von einem vorhandenen **Formularserver** (z.B.: Kohlhammer) nutzen (dazu muss das Formular hier nicht hinzugefügt werden, sondern es wird beim Zuor Liste aller Formulare ausgewählt)

Wenn Sie ein Formular als Link hinzufügen, ist es wichtig den vollständigen Link einzufügen! (Beispiel: **http://www.die-netzwerkstatt.de/pdf/kk-antrag.pdf**)

Ebenso ist es Pflicht, den Autor bzw. Anbieter des verlinkten Formulars anzugeben!

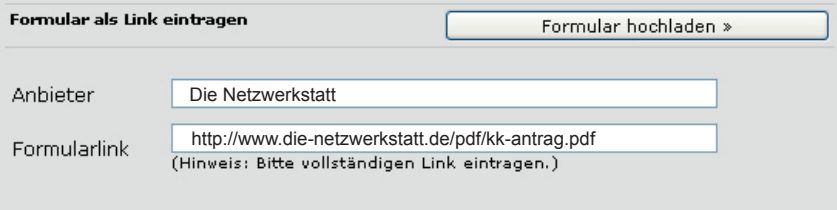

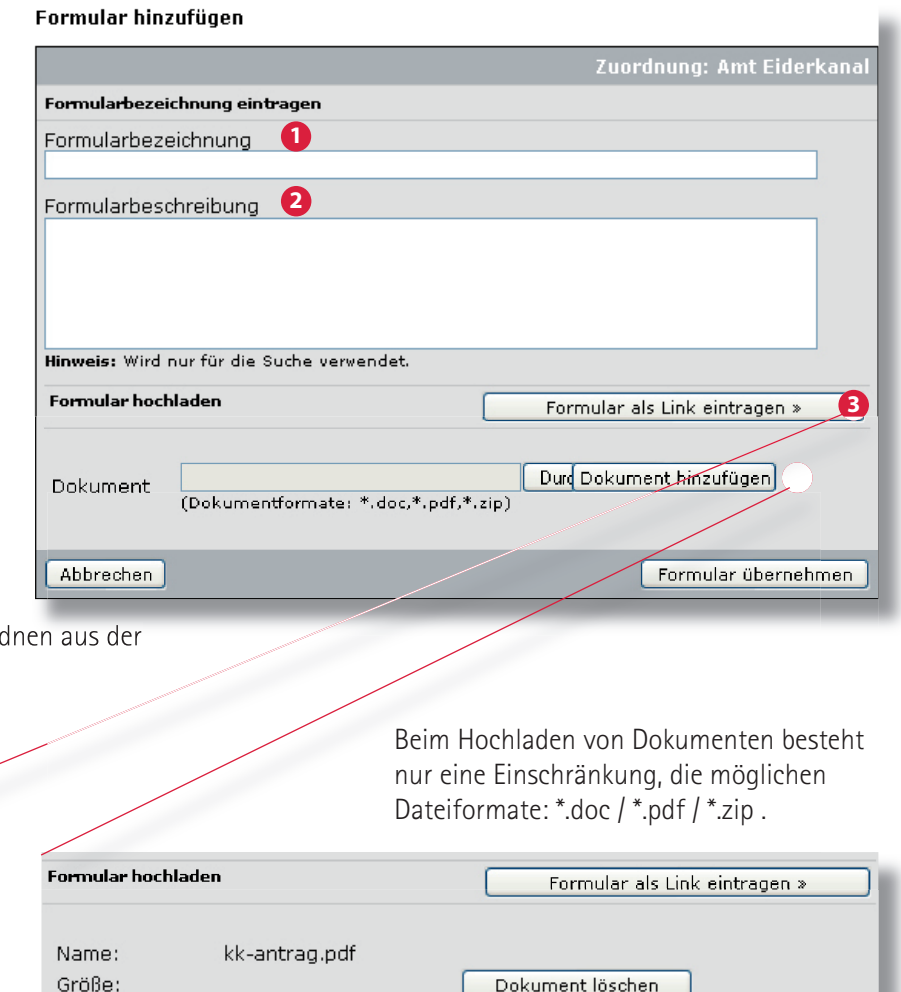

Nachdem alle Angaben getätigt wurden und das Formular entsprechen eingebunden ist, klicken Sie auf **Formular übernehmen** 1. Sie gelangen zur Übersicht aller Angaben. Um endgültig zu speichern, ist ein weiterer Klick auf Formular speichern nötig!

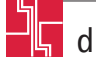

Dokument anseher

Auswahl:

#### **»Formulare bearbeiten«**

Unter diesem Navigationspunkt ist es Ihnen möglich, vorhandene Formulare zu bearbeiten. Dafür muss zunächst das zu bearbeitende Formular aus der Menge an Formularen ausgewählt werden.

Um dies zu vereinfachen, können die Suchoptionen genauer definiert werden.

Die Auswahl lässt sich einschränken durch:

- 1<sup>2</sup> die Eingabe eine Stichwortes
- **2** ≥ die Eingabe eines Datums
- $\bullet$  ≥ die Bestimmung des **Formulartyps** (Download-Datei / Link / Formularserver\*)

Schränken Sie die Auswahl nicht ein, werden nach Klick auf [Suchen alle vorhandenen Formulare in einer Liste ausgegeben. Das gleiche erreichen Sie bei Klick auf den Button Alle Einträge anzeigen

Nach der Suche erscheinen die zur Auswahl passenden Formulare in einer Liste. Hier können Sie mit Klick auf Bearbeiten in die gewohnte Maske zu Eingabe der neuen Angaben springen, oder das gewünschten Formular mit Klick auf **Lüschen I**ganz aus dem System entfernen.

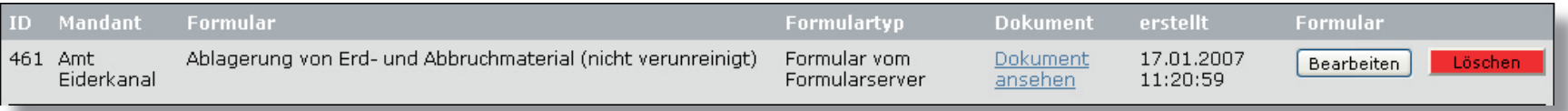

#### \***(Formularserver:**

Sollten Sie schon einen Formularserver nutzen, richten wir Ihnen diesen gerne ein. Wenden Sie sich dazu einfach an die NetzWerkstatt.)

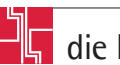

#### **Formulare bearbeiten**

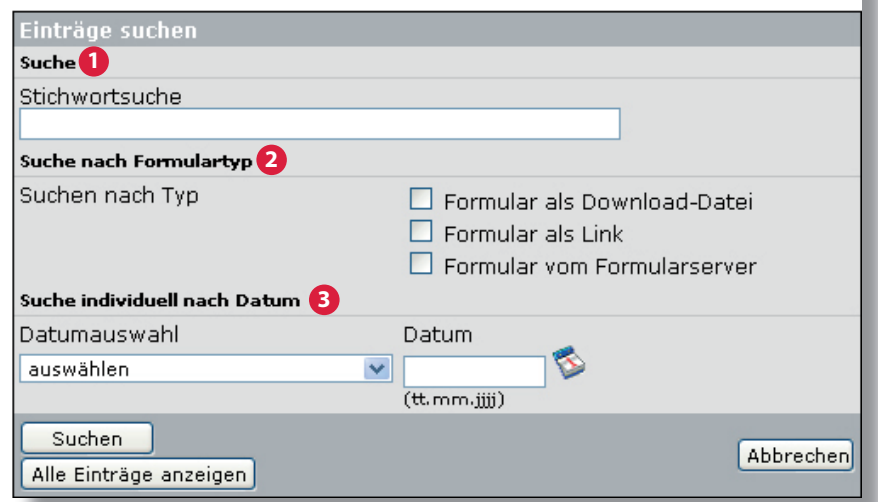

#### **»Formulare zuordnen«**

Um Formulare den Vorgängen zuzuordnen, muss zunächst wieder das gewünschte Formular ausgewählt werden. Die Einschränkung der Auswahl ist identisch mit der im Menüpunkt **'Formulare bearbeiten'**. Es kommt nur eine zusätzliche Einschränkungsmöglichkeit hinzu: **1** ≥ die Suche nach noch nicht zugeordneten Vorgängen.

Innerhalb der nach der Auswahl erscheinenden Liste haben Sie dann die Möglichkeit, durch Klick auf Formulare zuordnen die Formulare den allgemeinen & expliziten Vorgängen zuzuordnen. Dazu öffnet sich eine neue Eingabemaske.

Die Zuordnung erfolgt dann durch Klick auf hinzufügen hinter dem gewünschten Vorgang.

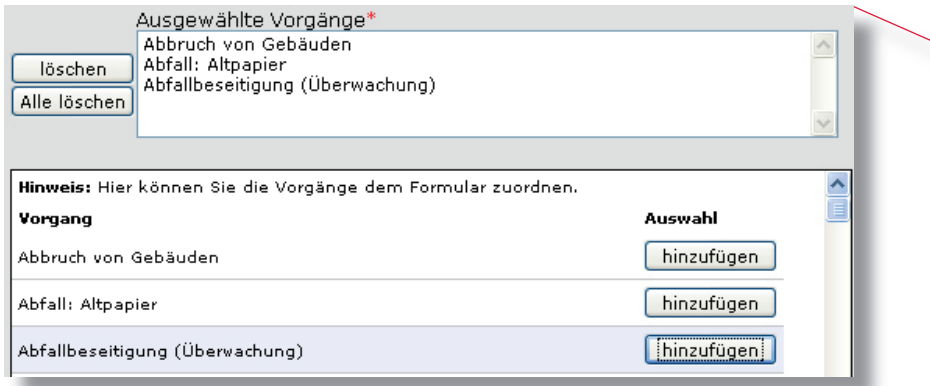

Der zugeordnete Vorgang erscheint dann im Feld direkt über der Liste aller Vorgänge. Hier sind Sie auch in der Lage, die Vorgänge durch Klick auf  $\Box$  under auffernen.

Nachdem alle Eingaben getätigt wurden, klicken Sie auf Worgänge übernehmen Sie gelangen zu einer Übersicht über alle, dem Formular zugeschlüsselten Daten. Um endgültig zu speichern, ist ein weiterer Klick auf Vorgänge speichern nötig!

#### Formulare den Vorgängen zuordnen

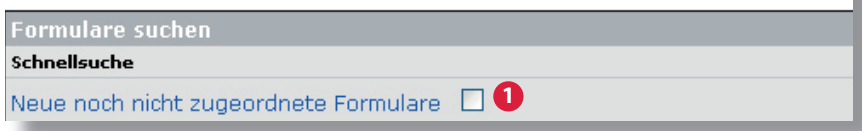

#### Formular den Vorgängen zuordnen

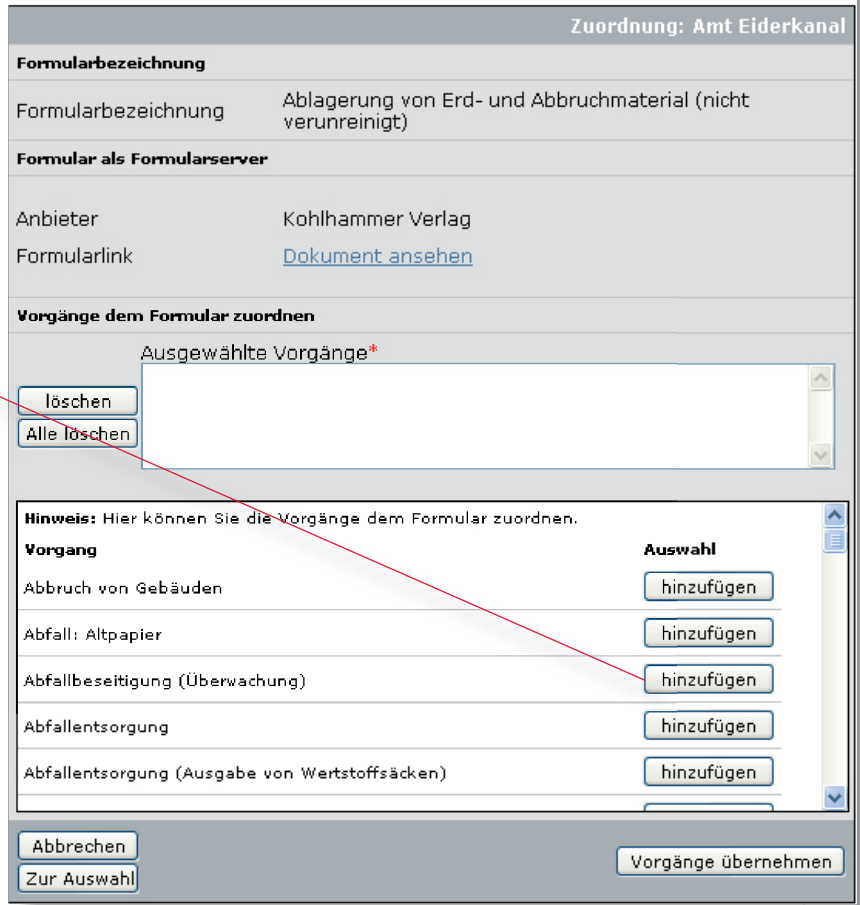

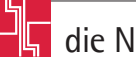

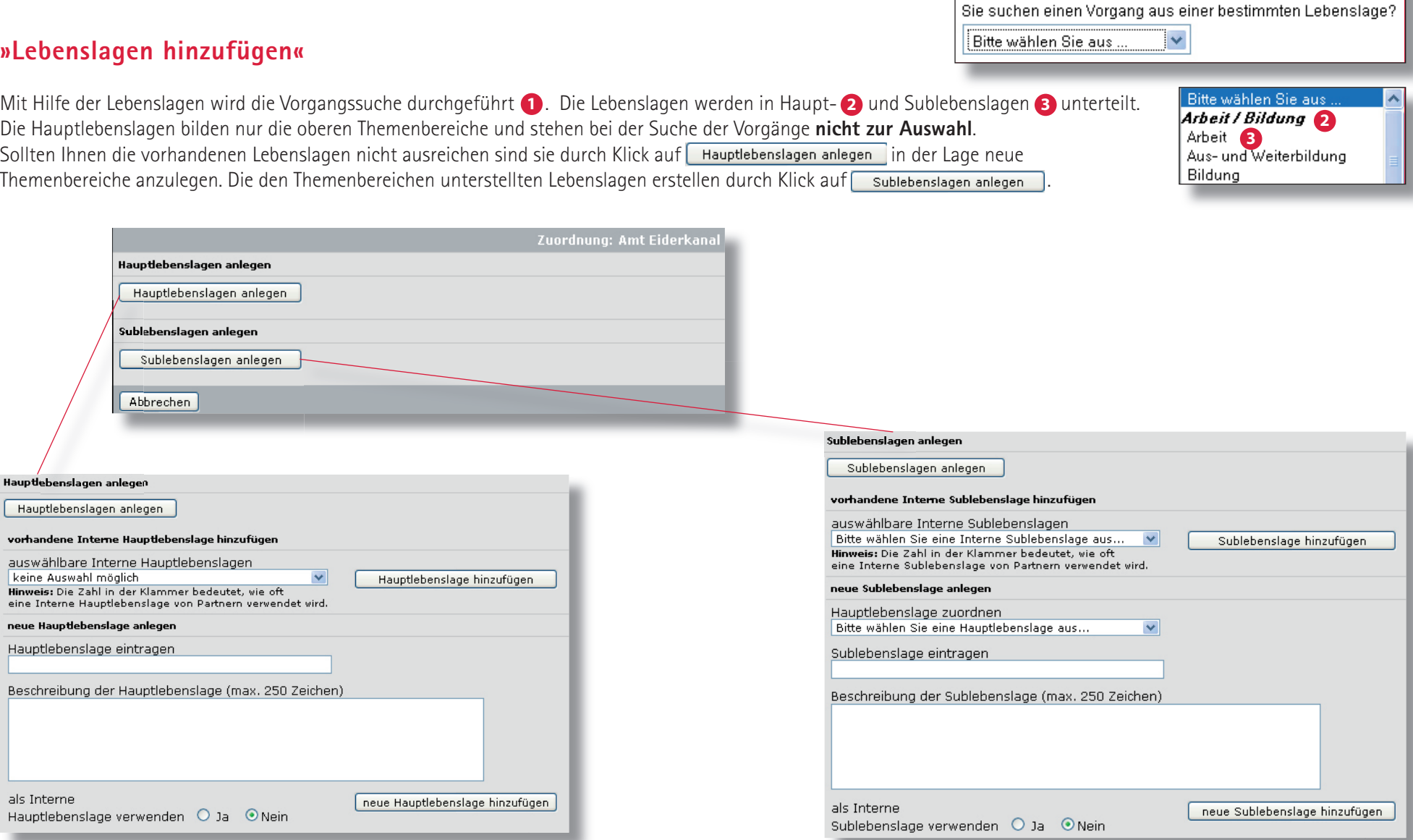

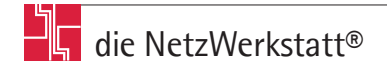

Vorgänge suchen 1

#### **»Stammdaten ändern**

Die Stammdaten dienen der **Gebietseingenzung des Virtuellen Rathauses** und werden gleichzeitig im Internetauftritt, innerhalb der **einzelnen Detailansichten** ausgegeben. **1**

Die Stammdaten sollten der, in der Hierarchie oben stehenden, Institution entsprechen. Die Eingabemaske 2 ist identisch mit der beim Erstellen von Institutionen (Seite 7).

> *Die Stammdaten werden grundsätzlich von der*

 *NetzWerkstatt voreingestellt!*

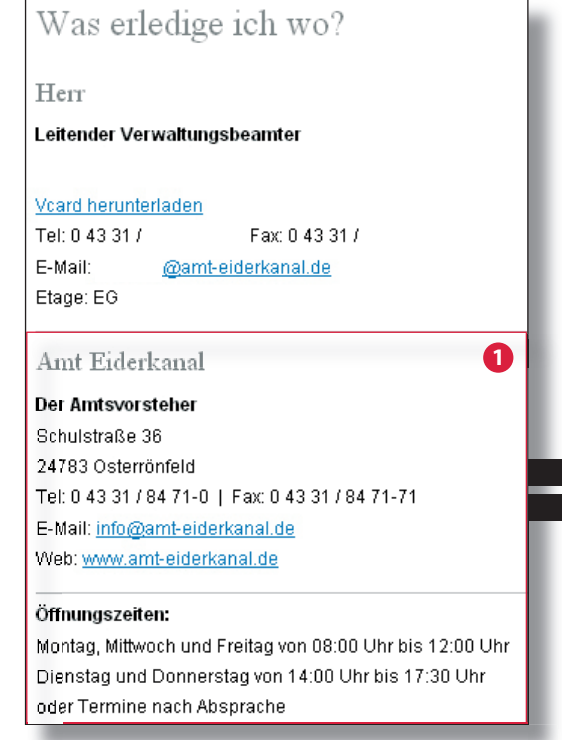

#### Stammdaten ändern

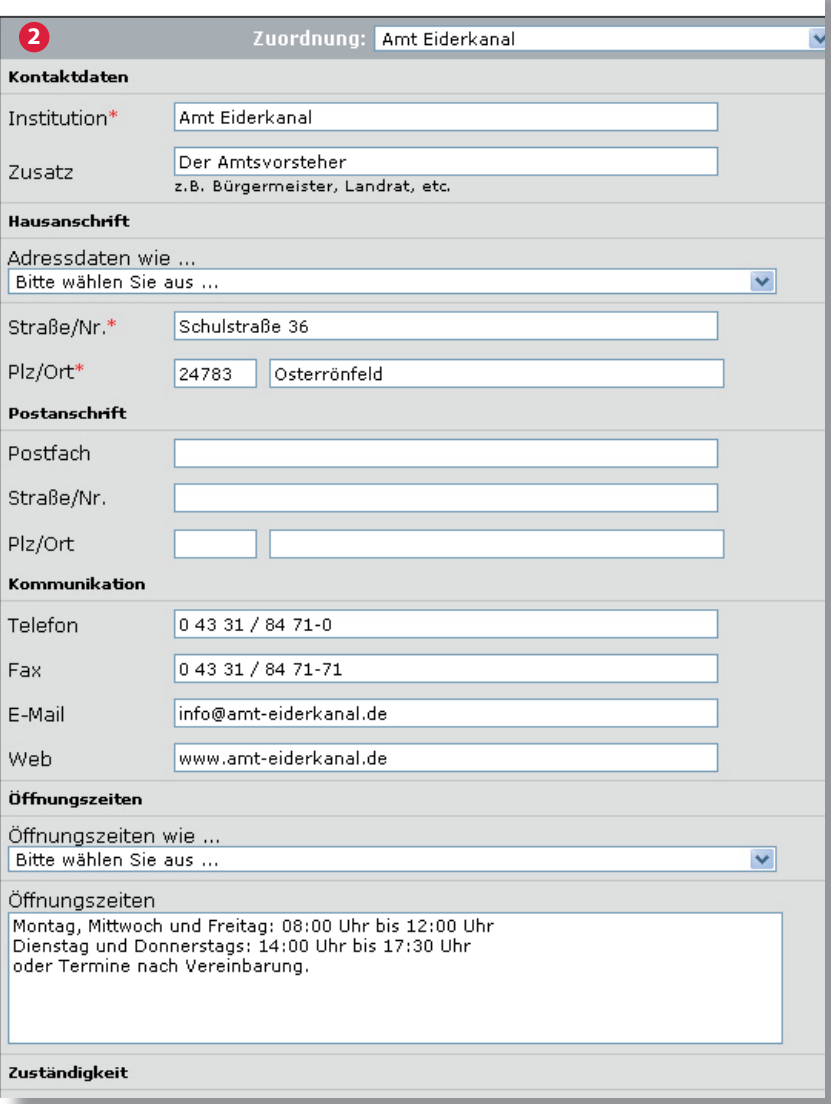

#### **»Vorschau«**

Unter dem Navigationspunkt 'Vorschau' erhalten Sie ein genaues Abbild des Edith®-Moduls 'Virtuelles Rathaus', so wie es auch auf der jeweiligen Internetpräsenz eingestellt ist.

Es bietet die selben Funktionalitäten wie das Original im Netz und erlaubt Ihnen den kompletten Datenbestand einzusehen.

#### Mitarheiter finden

Sie kennen den Nachnamen des gesuchten Mitarbeiters? Bitte wählen Sie den Anfangsbuchstaben des gesuchten Nachnamens:

#### A B C D E F G H I J K L M N O P Q R S I U V W X Y Z

#### Was erledige ich wo?

#### **Mitarbeiterliste**

Suchen Sie einen konkreten Mitarbeiter?

Hier finden Sie alle Mitarbeiter, alphabetisch geordnet, mit ihrem jeweiligen Aufgabenbereich »

#### **Stichwortliste**

Sie suchen den Mitarbeiter, der für Ihr Problem zuständig ist? Hier finden Sie eine alphabetisch geordnete Stichwortliste mit allen so genannten Vorgängen »

#### Vorgänge finden

Sie kennen das Stichwort des gesuchten Vorgangs? Bitte wählen Sie den Anfangsbuchstaben des gesuchten Stichwortes:

A B C D E F G H I J K L M N O P Q R S I U V W X Y Z

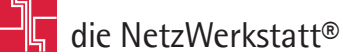

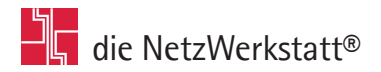

Die NetzWerkstatt GbR Geschäftsführer: Dirk Meinke und Sven Probst

Kurze Straße 5 24768 Rendsburg

t 0 43 31 - 24 700 f 0 43 31 - 24 701

info@die-netzwerkstatt.de www.die-netzwerkstatt.de

erstellt: W. Burger

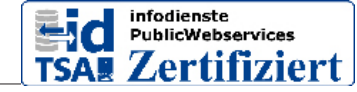

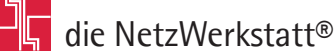